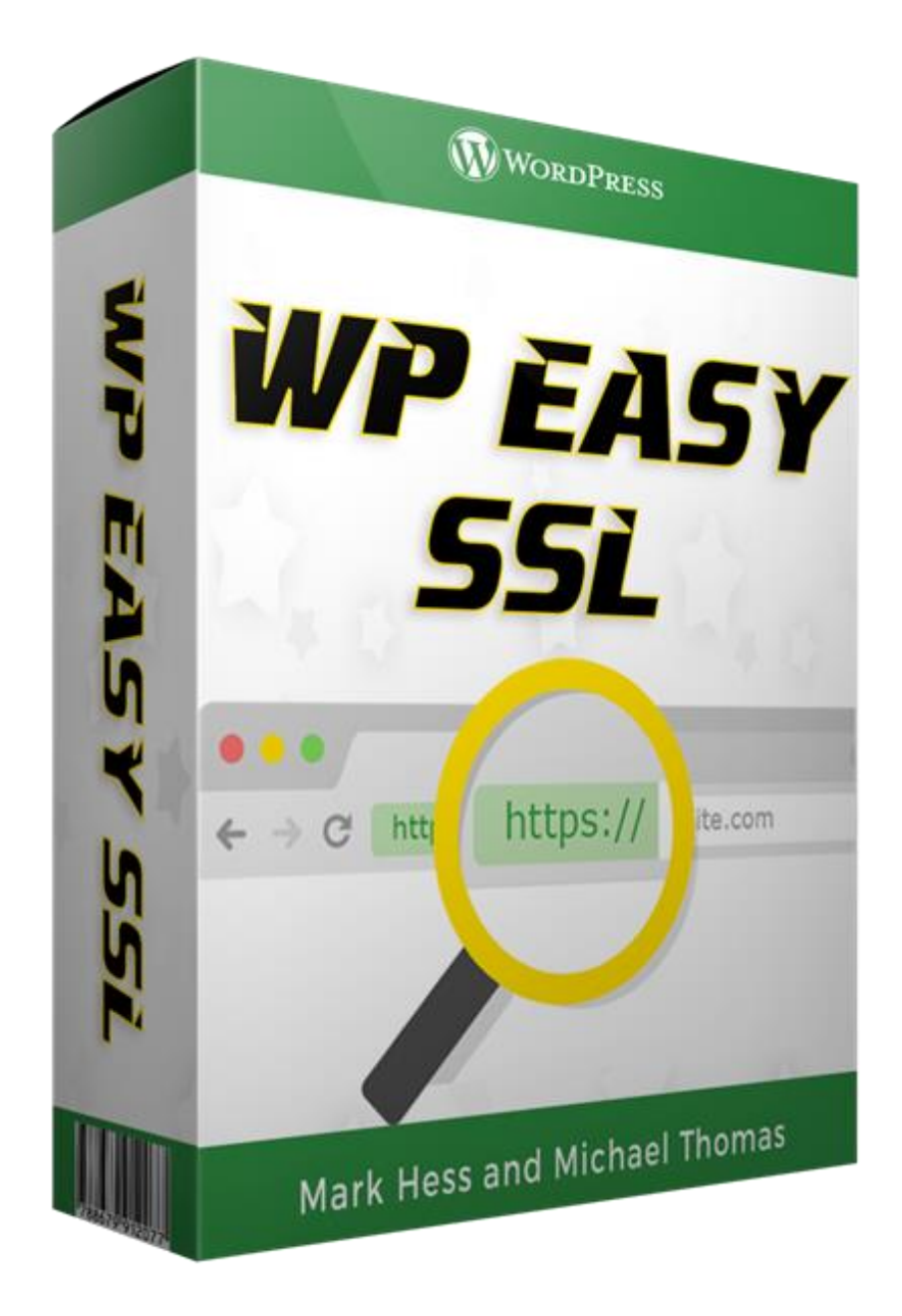

### **IMPORTANT: Please Read Carefully –**

Thank you for purchasing our WP Easy SSL, we truly appreciate it.

As well as going through the instructions here, make sure to watch our training video too. You can find our easy to follow step-by-step video by logging in at [IM Income Lab Hub](https://imincomelab.com/)

My Products > WP Easy SSL Access Purchase > Training

We break everything down, just follow the steps and you'll be good to go.

If you need any help, please submit a support ticket to [our help desk.](https://solutionhelpdesk.com/)

Getting up and running is simple, the overall process looks like this –

- 1. Create a free Cloudflare account and attach your domain.
- 2. Change the nameservers at your domain register (GoDaddy, NameCheap, etc…)
- 3. Get your Active Certificate
- 4. Upload our WP Easy SSL plugin and click a button

**Remember DO NOT** install our plugin until the certificate has been issued, you will know because the status will show as a green "Active Certificate"

So, let's get started…

## **1. Getting Started With Cloudflare**

If you don't already have a Cloudflare account, signup for one at [Cloudflare.com,](file:///C:/Users/Mark%20Hess/AppData/Roaming/Microsoft/Word/cloudflare.com) it's free:

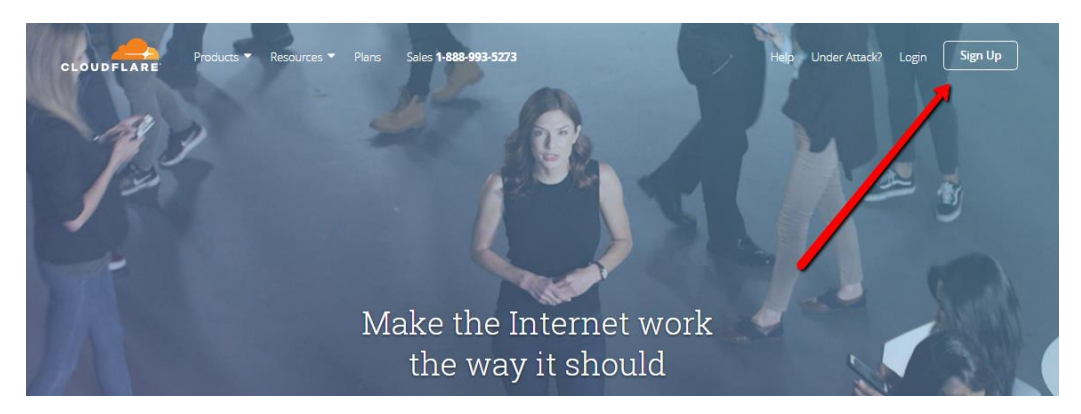

Throughout this guide, I'll be going through the process with my dropmockbonus.com domain.

This is for example purposes. Obviously, you will be adding YOUR domain you wish to secure as https.

After you sign up for your free Cloudflare account, you will be taken to the main startup page.

Enter your domain name in the box and click on the green "Scan DNS Records" button:

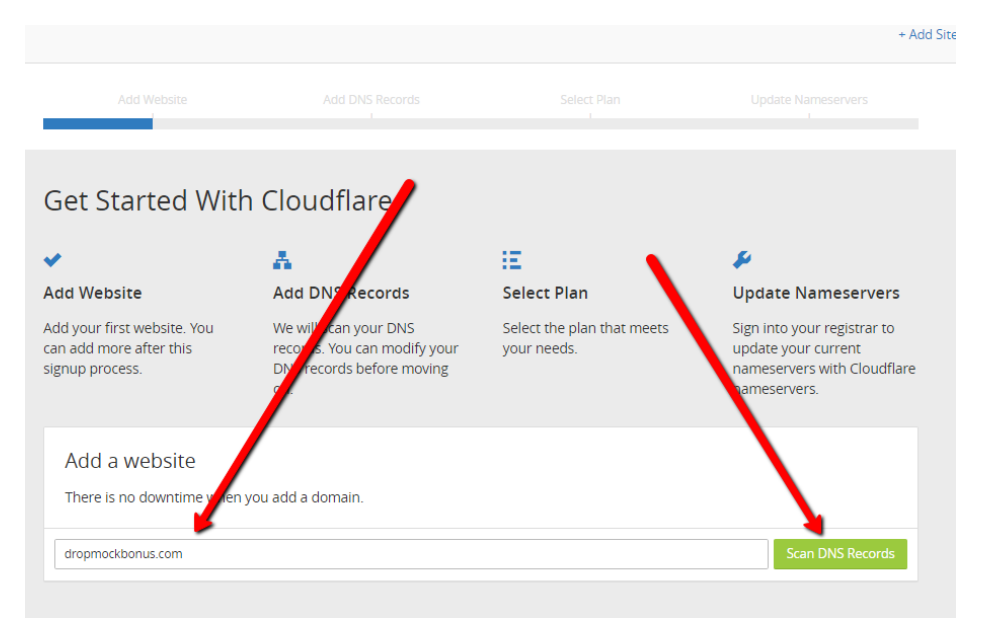

On the next screen Cloudflare will start scanning your domain.

You will see a blue progress bar. After the scan is complete, click on the green "Continue" button:

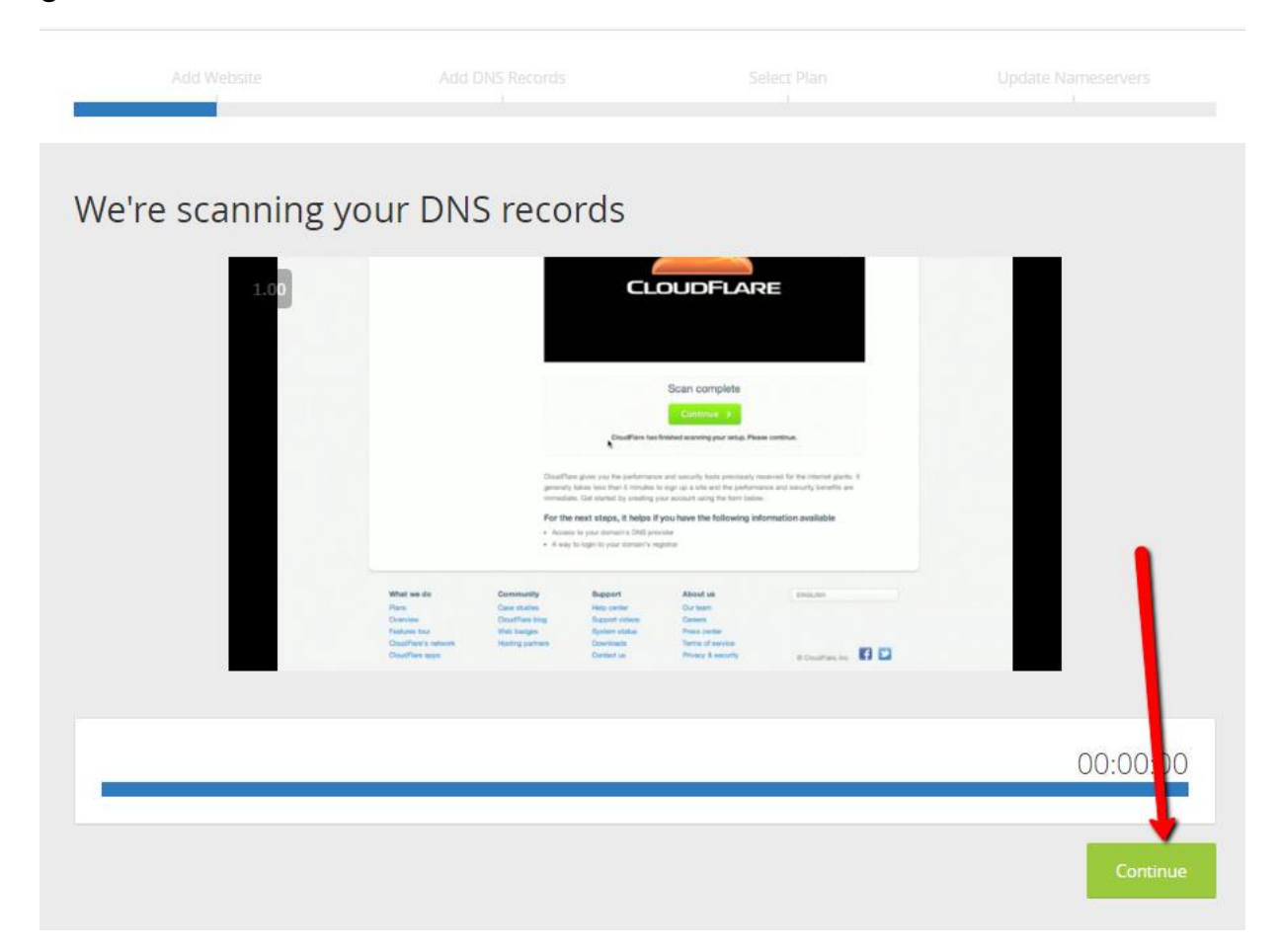

#### On the next screen, simply click on the green "Continue" button again:

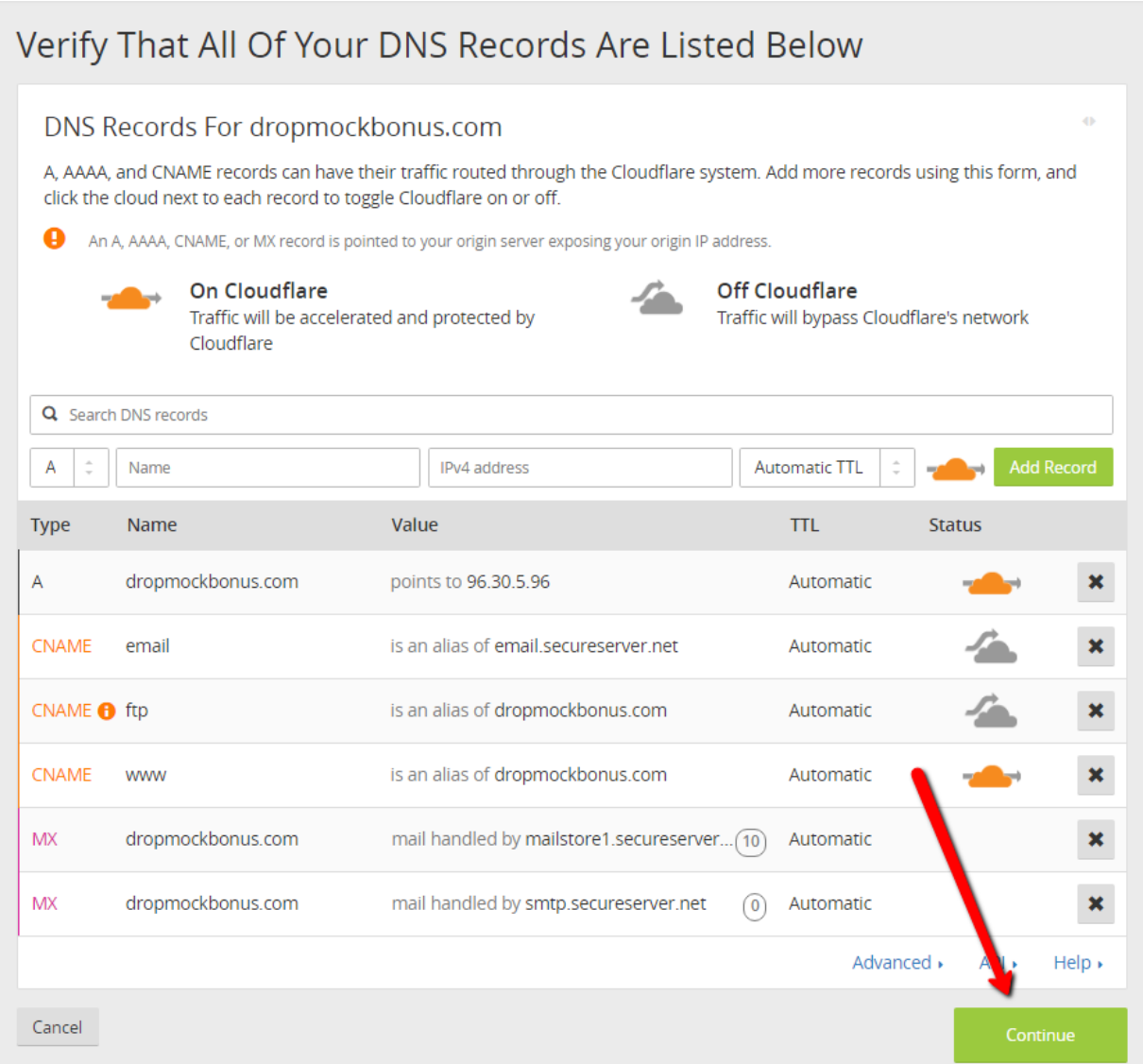

The Select a Cloudflare Plan screen will appear. Select the "Free Website" plan and click on the green "Continue" Button:

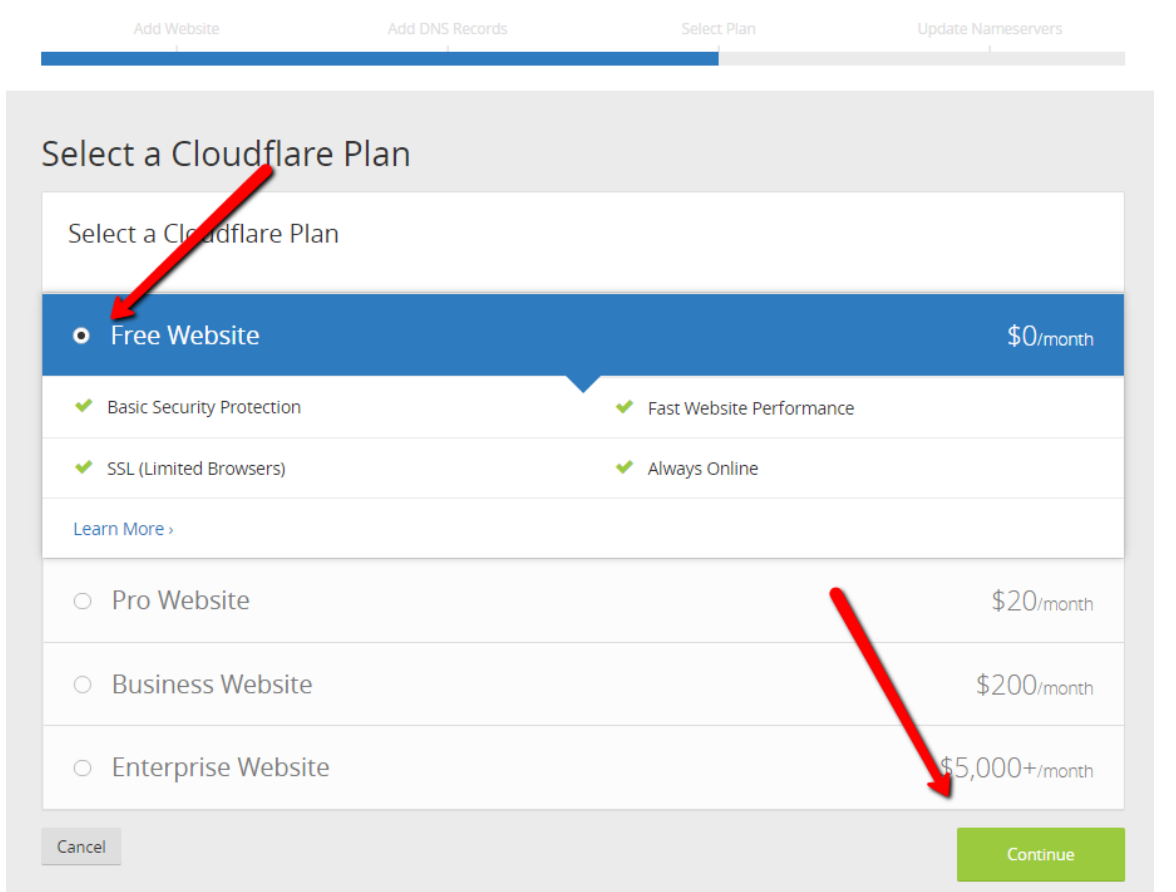

On the next screen in Cloudflare you'll change your domain nameservers. This is not a big deal and easy to do.

## **2. Changing nameservers**

Open up a new browser window/tab and go to whoever you have that name registered with (ie GoDaddy, NameCheap, 1and1 etc…)

The process will be slightly different depending on who you registered through. But the basic process is always the same, you just choose the domain name you want to change nameservers on and "edit nameservers".

Then replace the old nameservers, by copying and pasting in the new nameservers displayed on the Cloudflare screen.

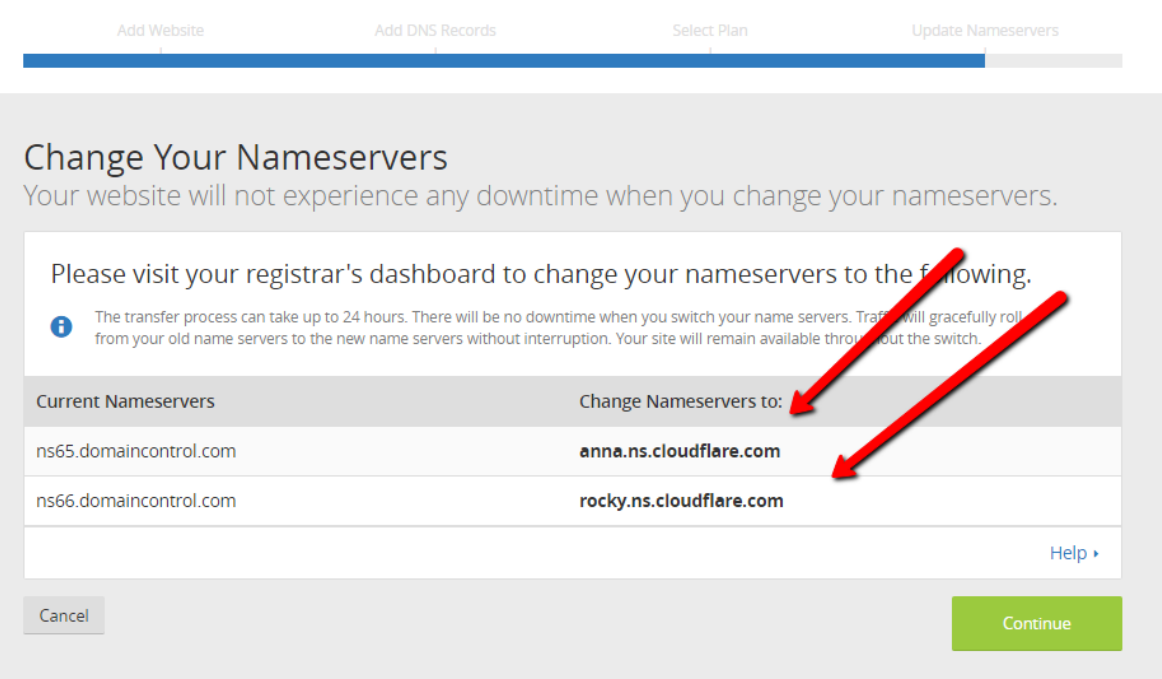

You can find out how your specific register works by Googling the name of your register and "how to change nameservers".

It's always best to contact your registers support directly for up to date instructions, give them your domain name and what you want the nameservers changed to.

Cloudflare also gives handy [links to change nameservers](https://support.cloudflare.com/hc/en-us/articles/206455647-How-do-I-change-my-domain-nameservers-) for some common registers.

In the example below, is a screenshot from GoDaddy where I have my dropmockbonus.com domain:

# **Domain Details**

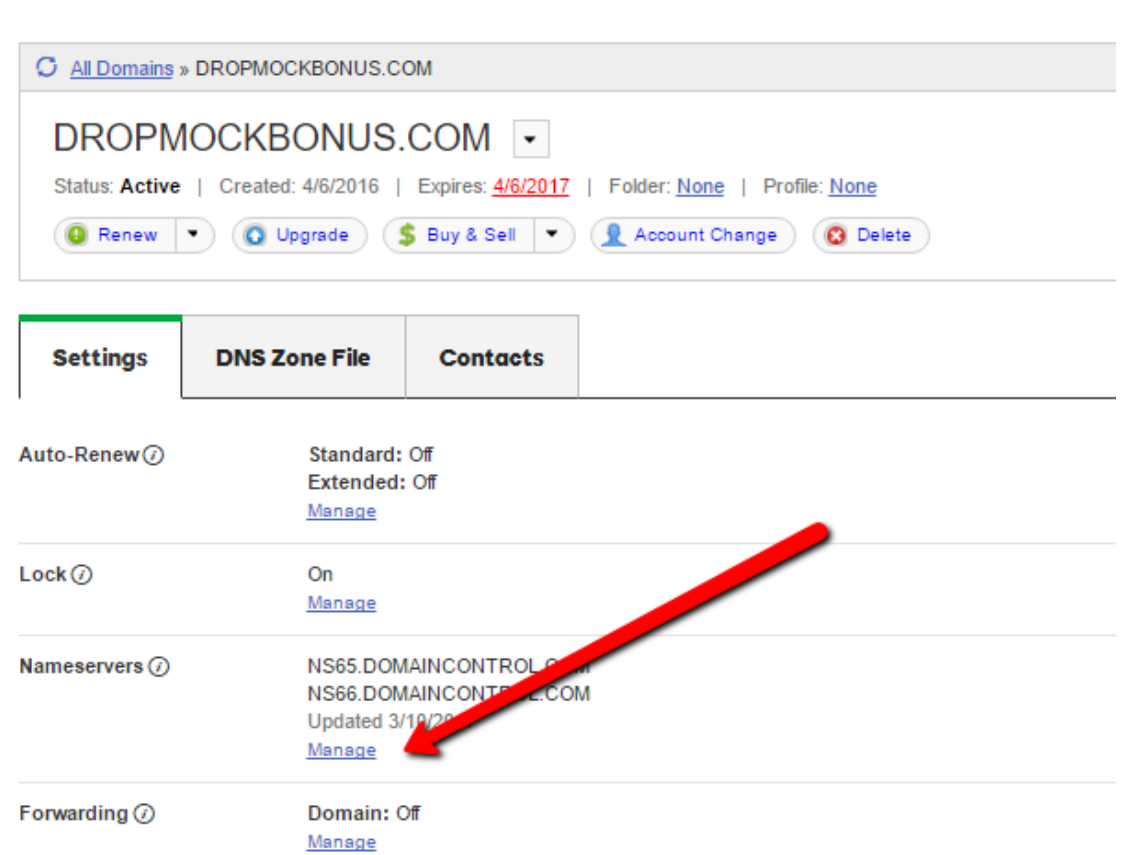

After I click on "Manage" I'm taken to a popup. Click on "Custom" and then "Add Nameserver":

 $\times$ 

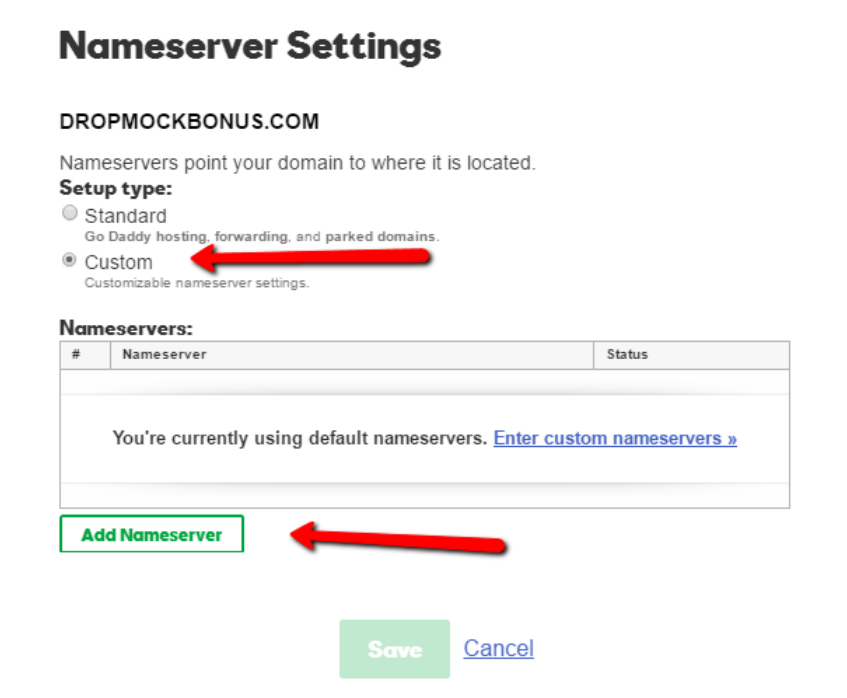

Then I would click "Save":

#### **Nameserver Settings**

#### DROPMOCKBONUS.COM

Nameservers point your domain to where it is located.

#### Setup type:

 $\circ$  Standard Go Daddy hosting, forwarding, and parked domains.  $^{\circledR}$  Custom Customizable nameserver settings.

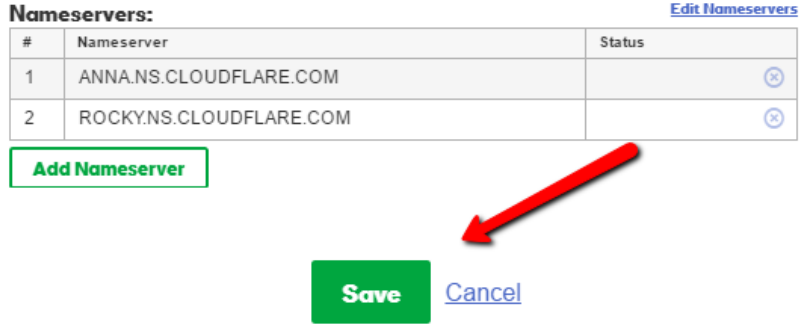

## **3. Finishing Up Cloudflare – Active Certificate**

After updating the nameservers at your domain register, go back to Cloudflare and click on the green "Continue" button:

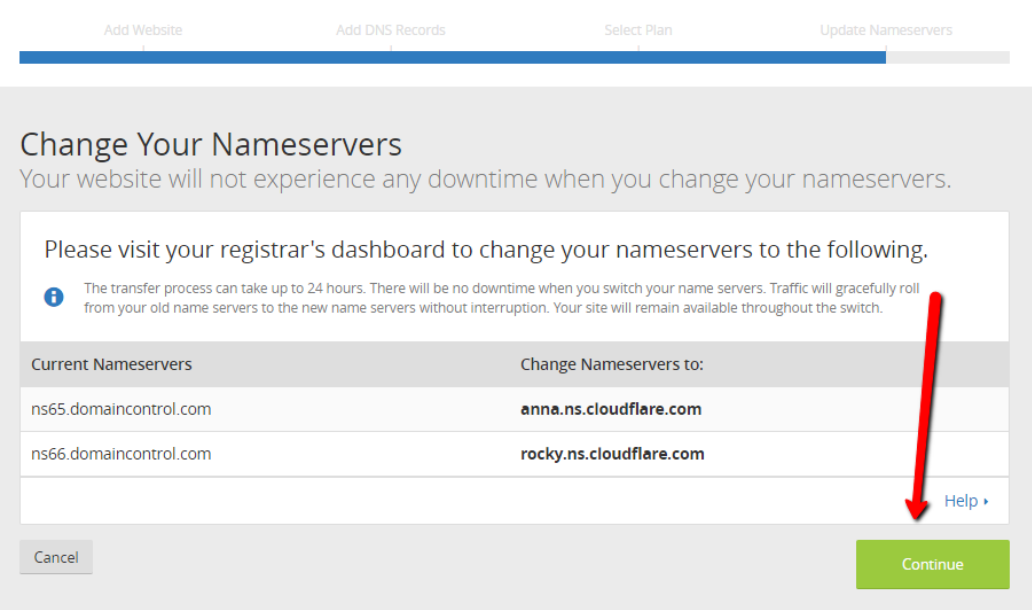

You will be taken to a screen that says the status is "Pending":

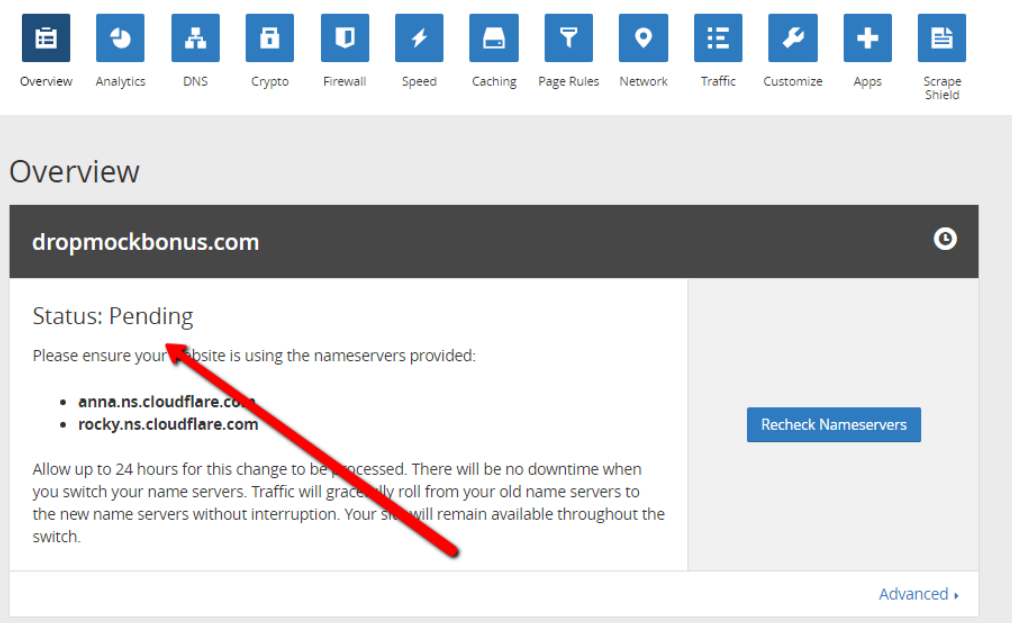

Click on the "Crypto" menu option. Next to SSL, click on "Flexible" from the dropdown menu:

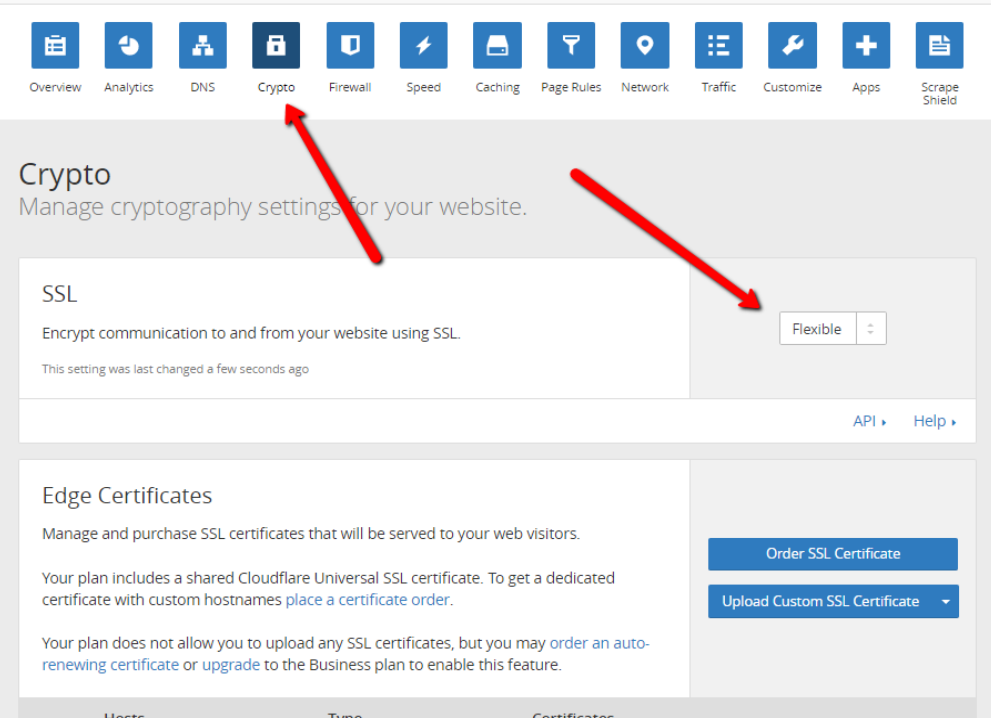

When your domain has been added to Cloudflare, you will receive a confirmation email from them. This may take up to 24 hours:

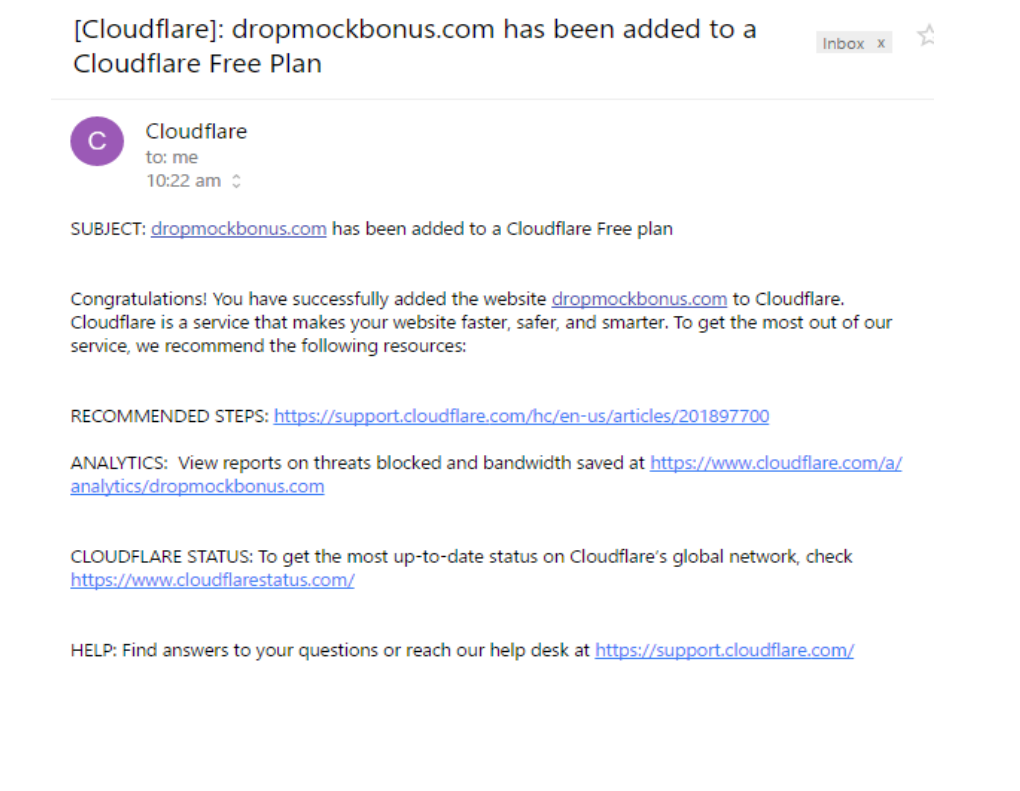

Once you have your confirmation email, refresh the "crypto" page, you will see that the SSL is now blue "Authorizing Certificate":

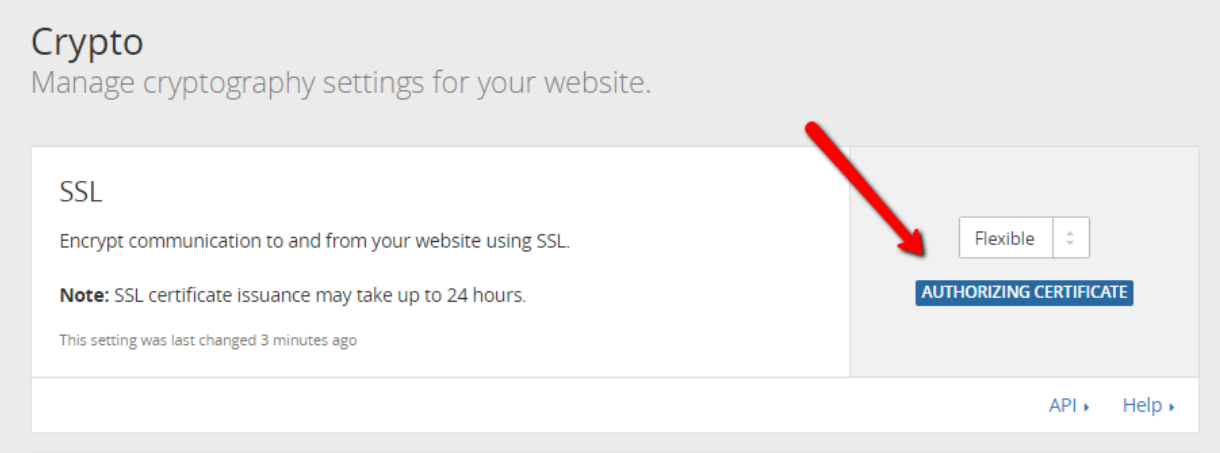

After your certificate is authorized, this will change to a green "Active Certificate", this will take 15-30 minutes (maybe longer).

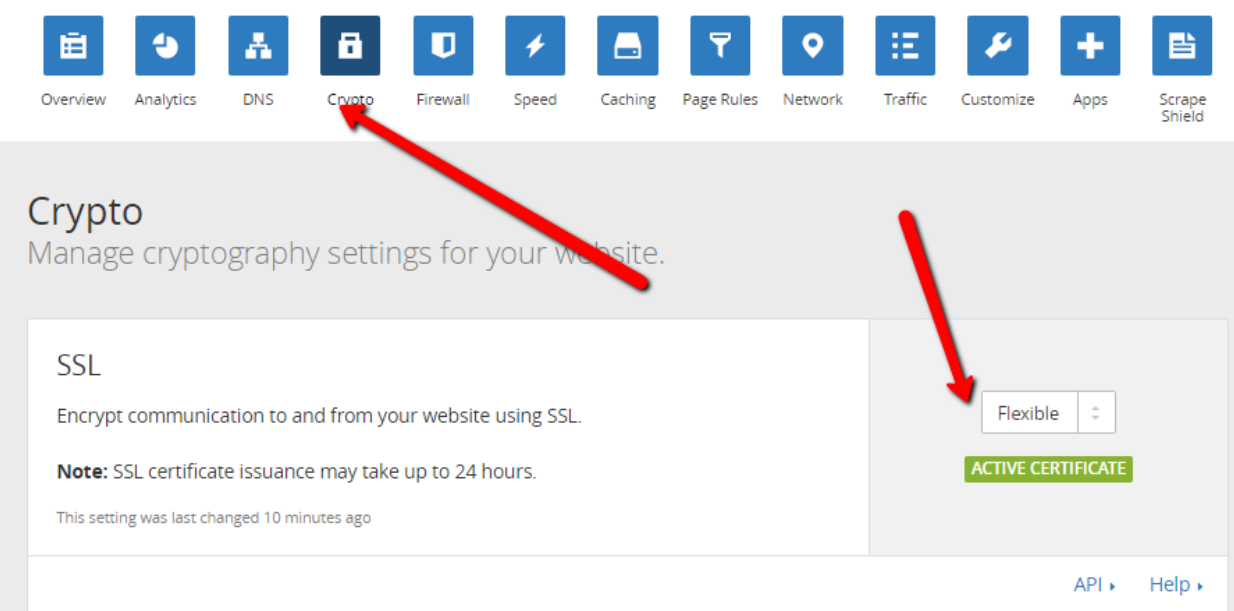

#### **Final Notes About Cloudflare Before Moving On To Installing Our Plugin:**

**DO NOT** install our plugin until the certificate has been issued.

You will receive a confimation email when the domain (nameserver stuff) has been added to Cloudflare, but there is no email when the active certificate is issued.

The confirmation email may take 12-24 hours depending on who your domain name was purchased through.

If you do not know how to change your nameservers:

- Google your domain registers name and "how to change nameservers".
- Or, contact their support, give them your domain name and what you want the nameservers changed to (give them the nameservers Cloudflare gives you).

After you receive your confirmation email, refresh the "Crypto" page until you see the green "Active Certificate" box.

This typically takes around 15-30 minutes but it can take longer (up to 24 hours)

The whole Cloudflare process isn't hard at all, just follow along with this PDF and watch the video by logging in at [IM Income Lab Hub](https://imincomelab.com/)

My Products > WP Easy SSL Access Purchase > Training

We break everything down, just follow the steps and you'll be good to go.

# **4. WP Easy SSL Plugin - Installing and Use**

**Remember, DO NOT** install our plugin until the certificate has been issued.

Go to your domain and install and activate our WP Easy SSL plugin. Our plugin installs just like any other Wordpress plugin.

Go to your Wordpress dashboard click on "Plugins"  $\rightarrow$  "Add new"  $\rightarrow$  Upload plugin:

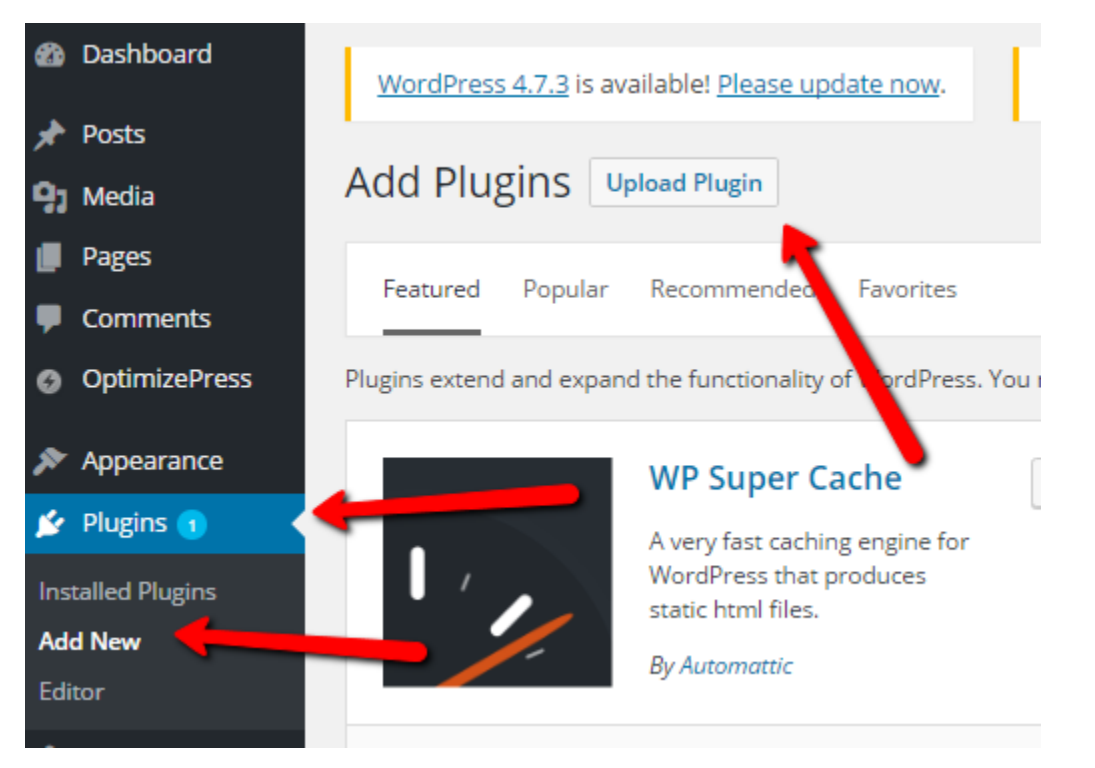

Upload the wpeasyssl.zip folder and click "Install Now". If you are on a mac, be careful not to open the zip file when selecting it:

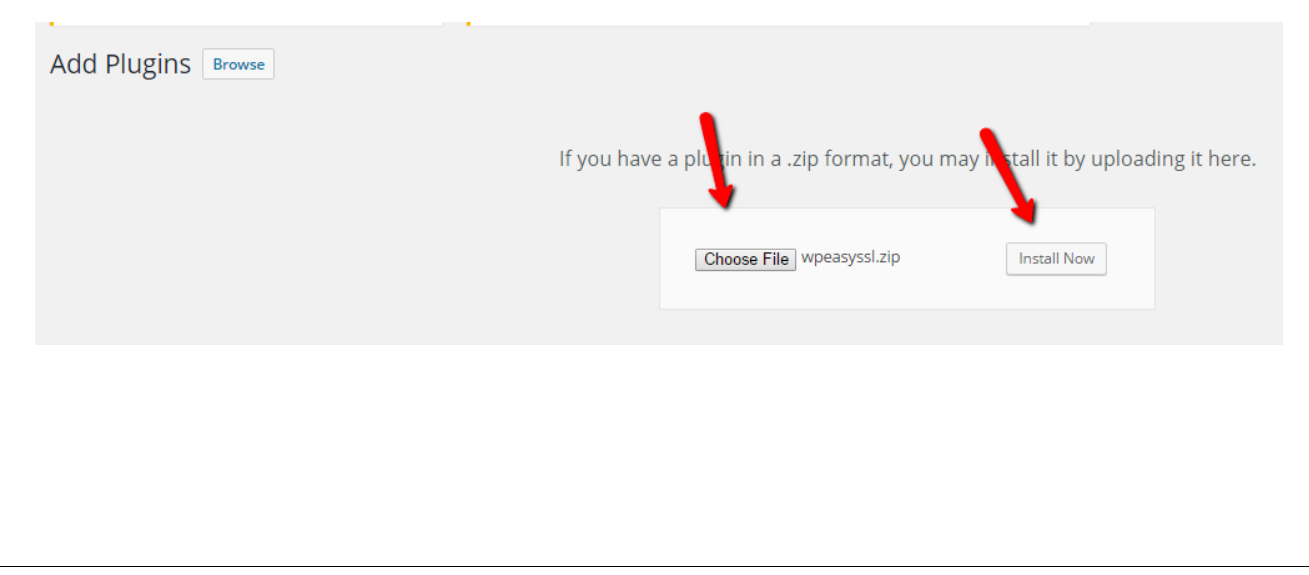

#### On the next screen click "Activate Plugin":

# Installing Plugin from uploaded file: wpeasyssl.zip Unpacking the package... Installing the plugin Plugin install successfully. Activate Plugin | Return to Plugins page

Click on the "WP Easy SSL" menu option that was just created on the left hand side of your dashboard:

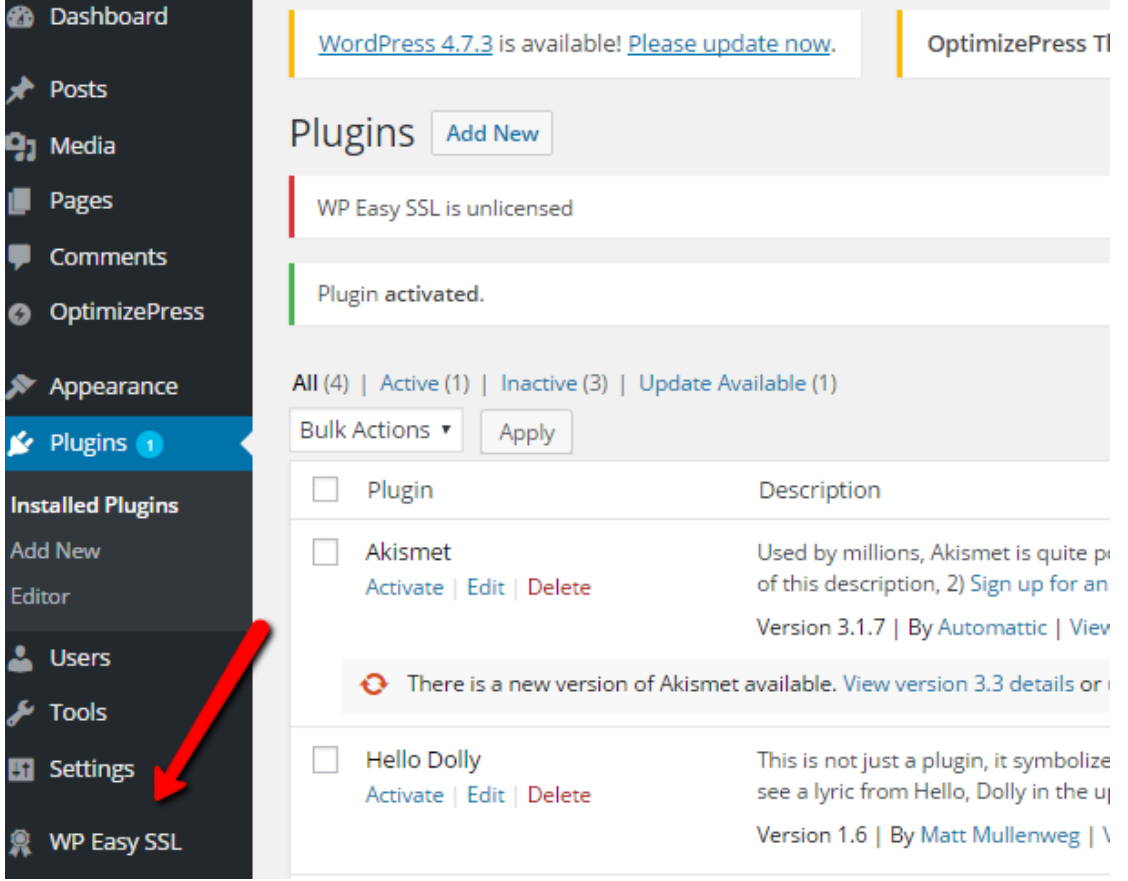

Enter your license key.

You can find your unique license key by logging in at **[IM Income Lab Hub](https://imincomelab.com/)** 

- On the left menus "My Products" > WP Easy SSL "Access Purchase" > on the right menu "Licenses"
- Your license will be displayed and you can copy and paste it into the License Key box.

Click the blue "Save Changes" button:

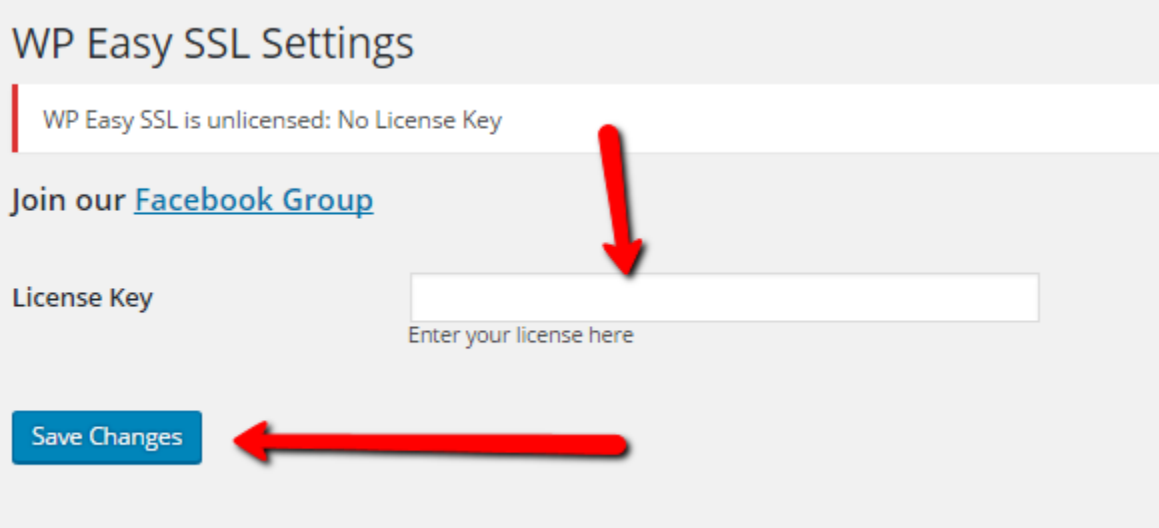

If everything is setup properly through Cloudflare you will see a green bar. To get SSL enabled on your side, click the "Cloudflare Mode" option and then the blue "Save Changes" button:

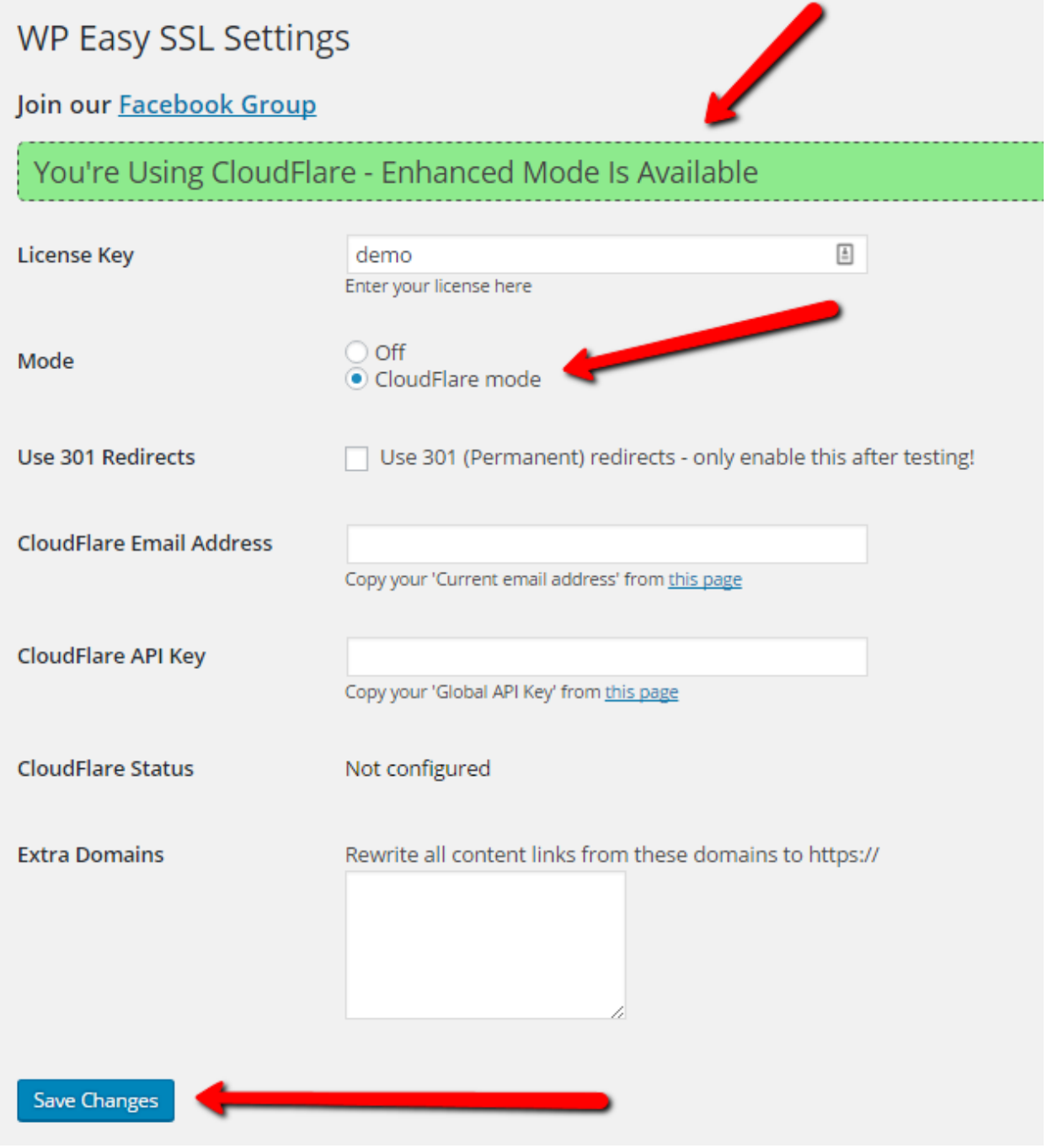

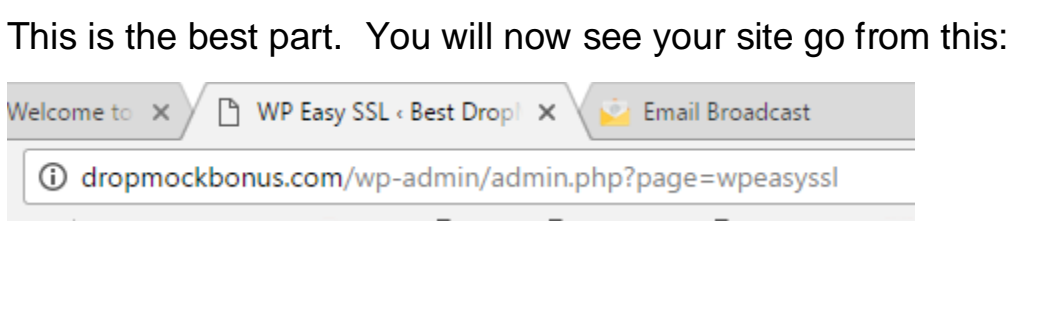

#### To this:

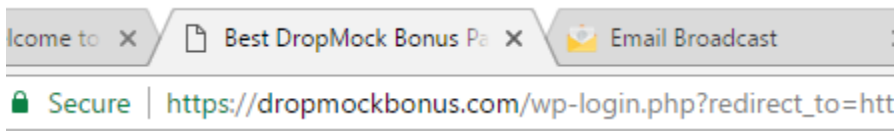

(You may need to log back into your site after clicking "save changes")

## **Optional Cache Busting Feature:**

Cloudflare operates as a Content Delivery Network that can help speed up your site. They have data centers all over the world:

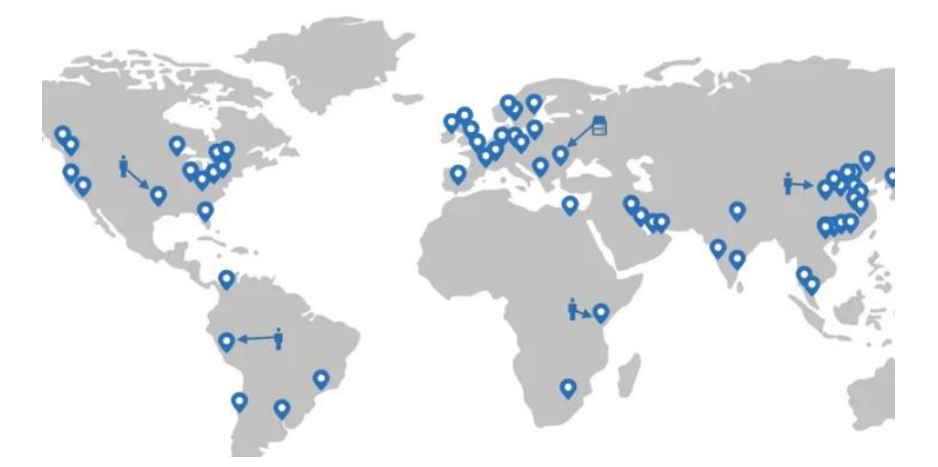

This can really speed up your site.

The basic version of how it works is that each visitor is shown the content of your site, based on where they are visiting from.

For instance, if I'm in the United States and I visit a website that uses Cloudflare, the data/content of that site is dispersed from a data center in the United States. This means the site I'm visiting loads faster.

There is a small downside to this…

Sometimes visitors may see an older version of your site. So, when you update your content (like when you create a new page or post), or update your theme, visitors may not see the update right away until Cloudflare cache is cleared.

When you enable our Cloudflare Cache Busting feature, visitors will always see the latest version of your site. It "forces" Cloudflare to clear the cache.

Our plugin does this behind the scenes.

Once activated, you don't have to do anything else, it's done automatically.

Here's how to set it up:

On the WP Easy SSL settings page, enter your Cloudflare email address and API key.

To find your key, click on the blue "this page" link and it will take you to those areas within Cloudflare where you can copy and paste in your key:

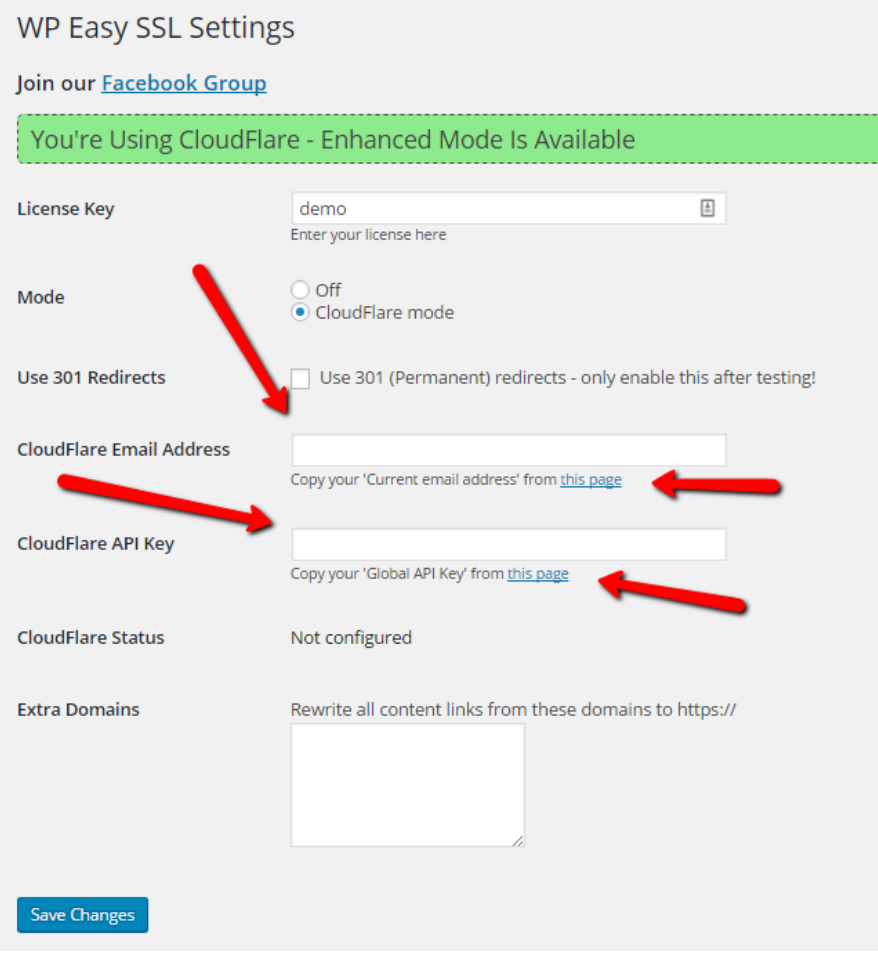

This will enable our Cache Busting feature which will automatically clear the cache within Cloudflare each time you publish a new post or page.

So that's it…

Your site is now secure (and may even load a lot faster).

If you need any help, please submit a support ticket to [our help desk.](https://solutionhelpdesk.com/)

In addition to going through all the instructions in this PDF, make sure to watch the step-by-step training video as well.